# Frontol

# **Инструкция по запуску скрипта для автоматического обновления сертификатов.**

Скачайте скрипт для автоматического обновления корневых сертификатов (atol ca.exe). Скрипт представляет собой самораспаковывающийся архив. Он содержит CertMgr.exe из стандартной поставки Windows, актуальные глобальные корневые центры сертификации, корневые центры сертификации Минцифры, корневые центры сертификации АТОЛ.

Так же в архиве находится .bat-файл, который запускает CertMgr.exe для каждого сертификата с ключами установки сертификатов в учетную запись компьютера.

При запуске приложения (atol\_ca.exe) происходит распаковка архива в application.data и автоматический запуск .bat-файла

## **Инструкция по обновлению корневых сертификатов вручную.**

1. В меню Пуск – Нажмите «Выполнить» – В открывшемся окне выберете «mmc.exe»

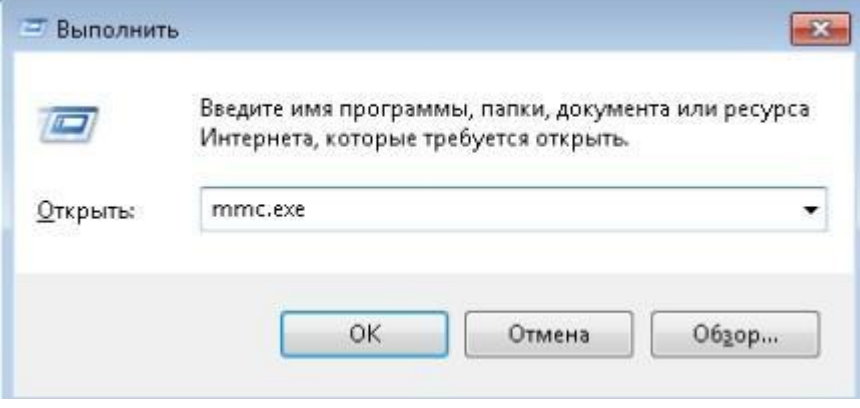

2. Добавьте оснастку – «Сертификаты». Нажмите «Добавить».

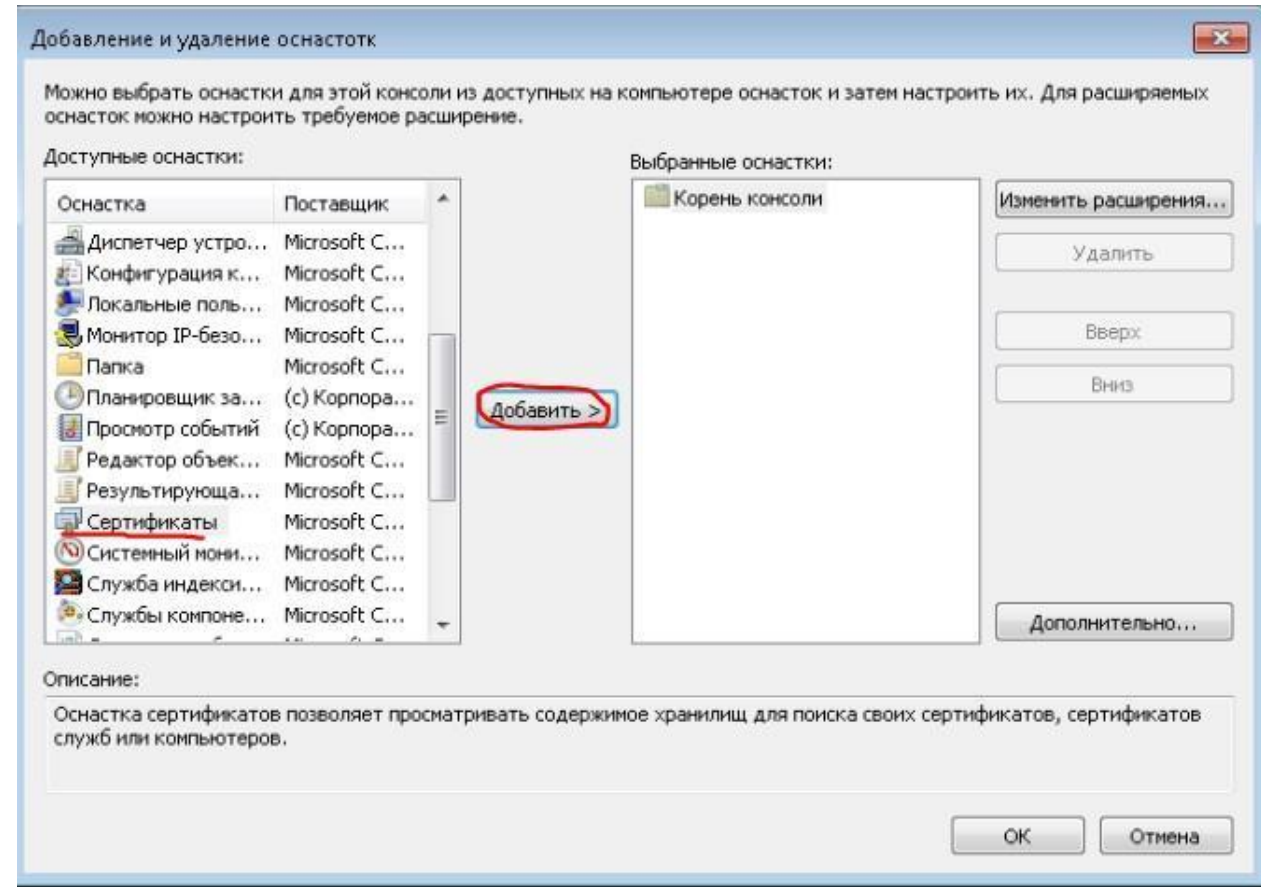

### 3. Выберите учетную запись компьютера в окне «Оснастка диспетчера сертификатов»

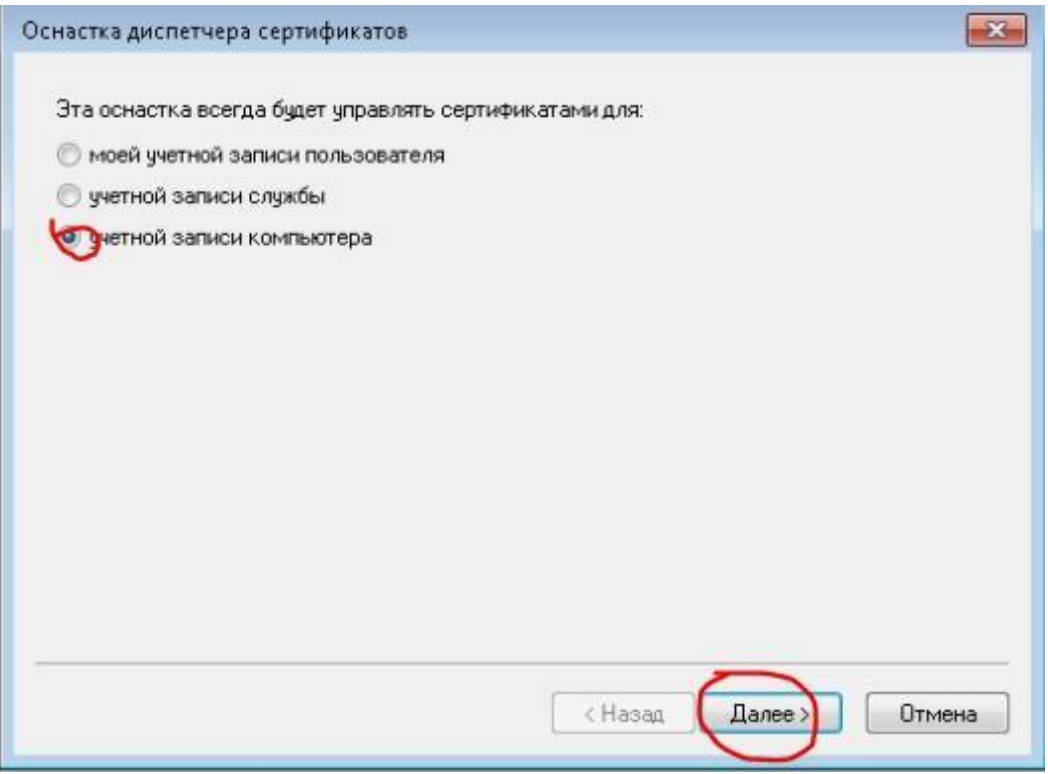

4. Выберете локальный компьютер

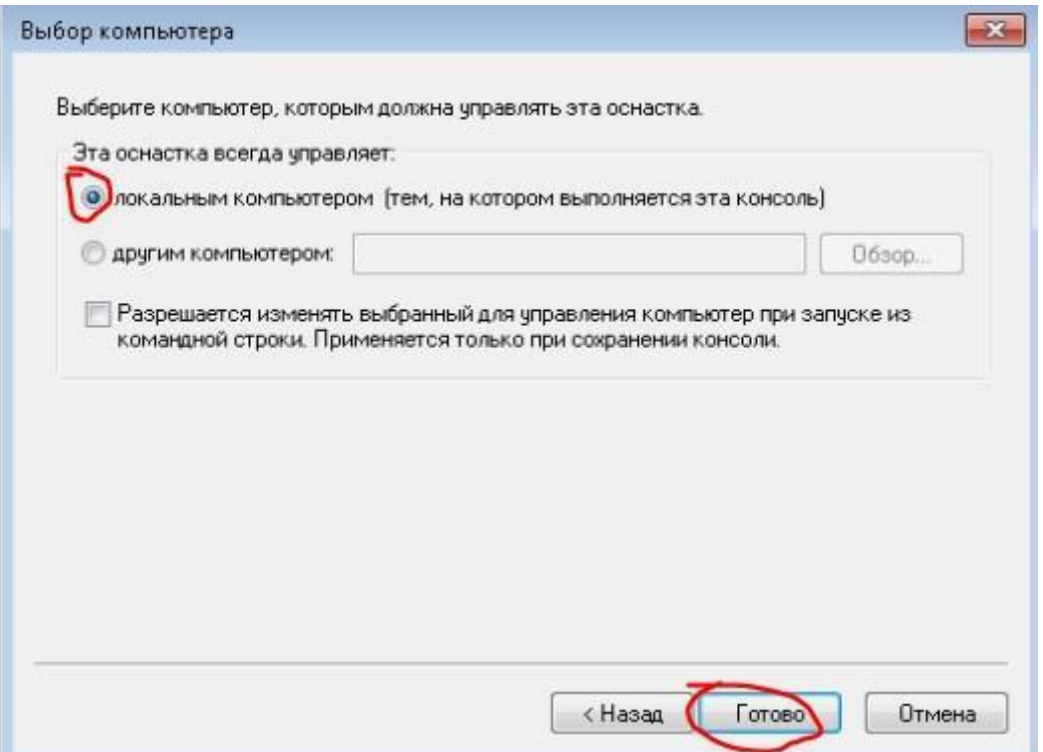

### 5. После применения настроек нажмите «ОК»

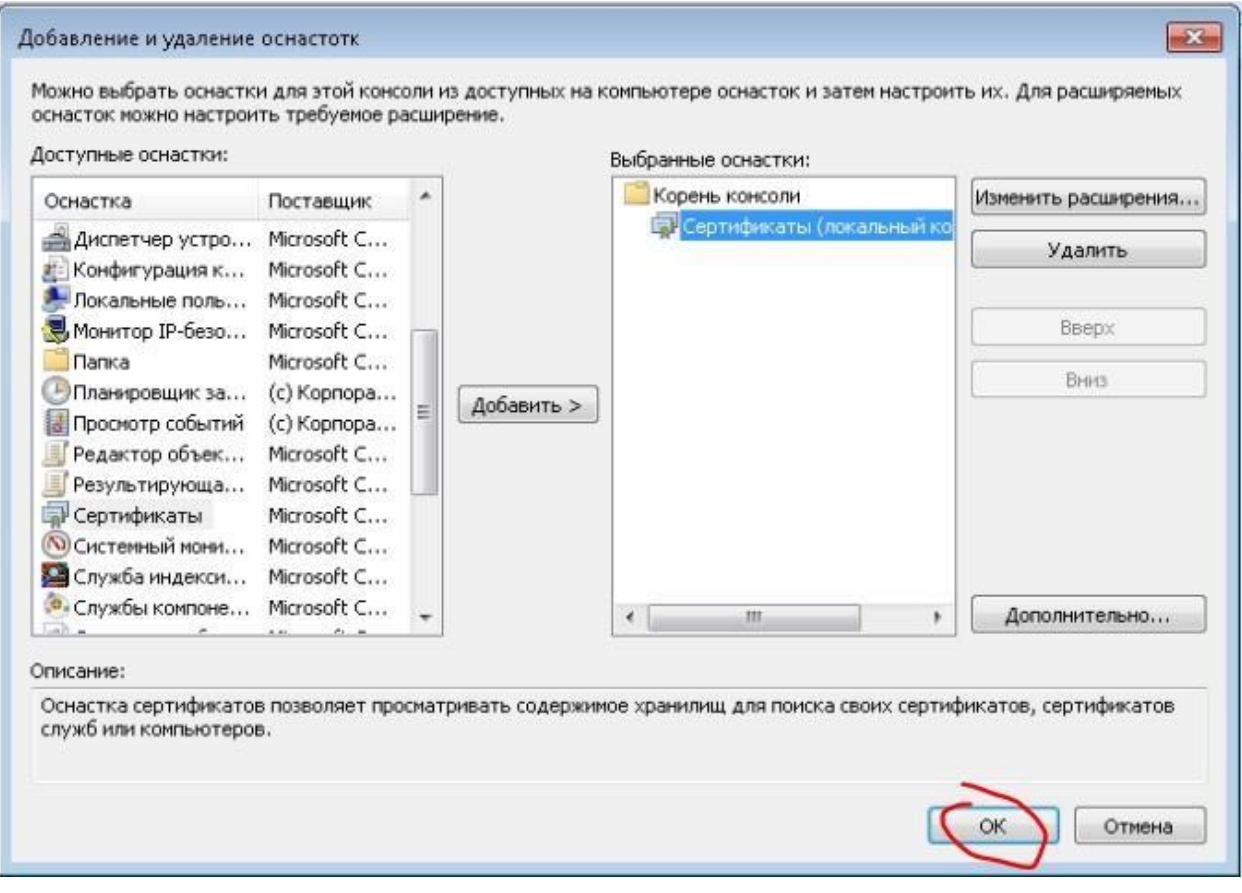

6. Нажмите правкой кнопкой по вкладке «Сертификаты». Выберете «Все задачи» >>> «Импорт»

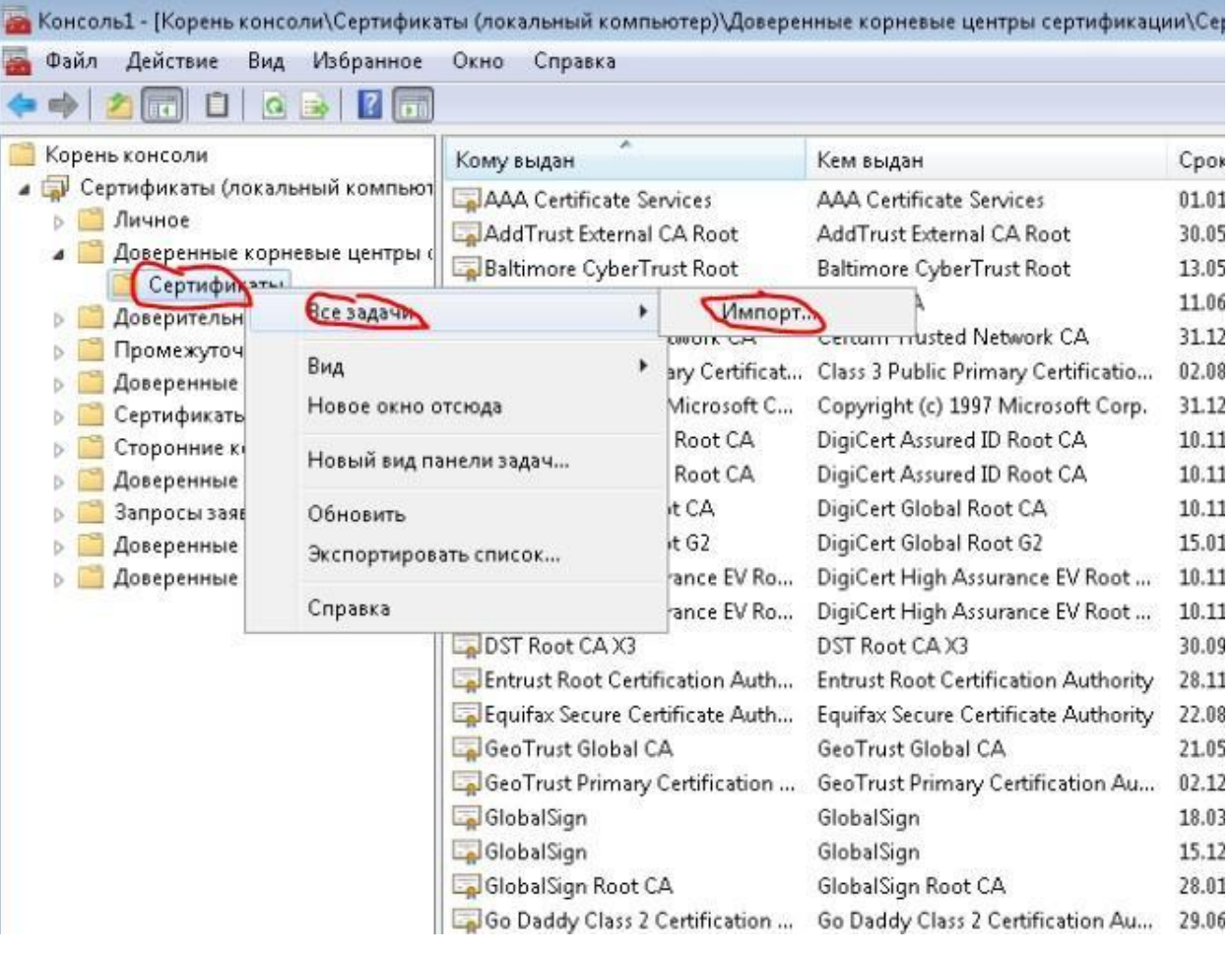